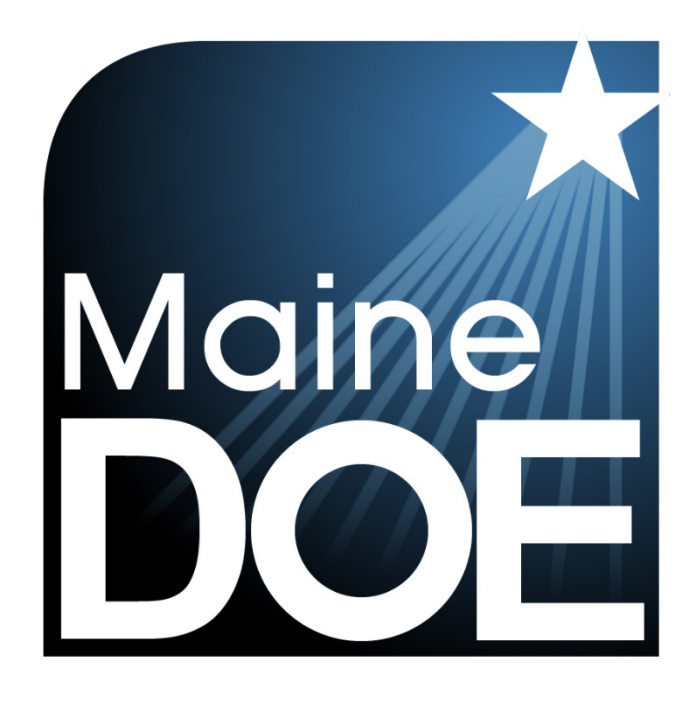

# Reporting Platform User Guide

MAINE SCIENCE ASSESSMENT

SPRING 2023

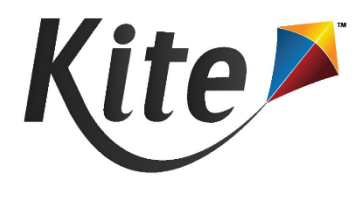

# <span id="page-1-0"></span>**Table of Contents**

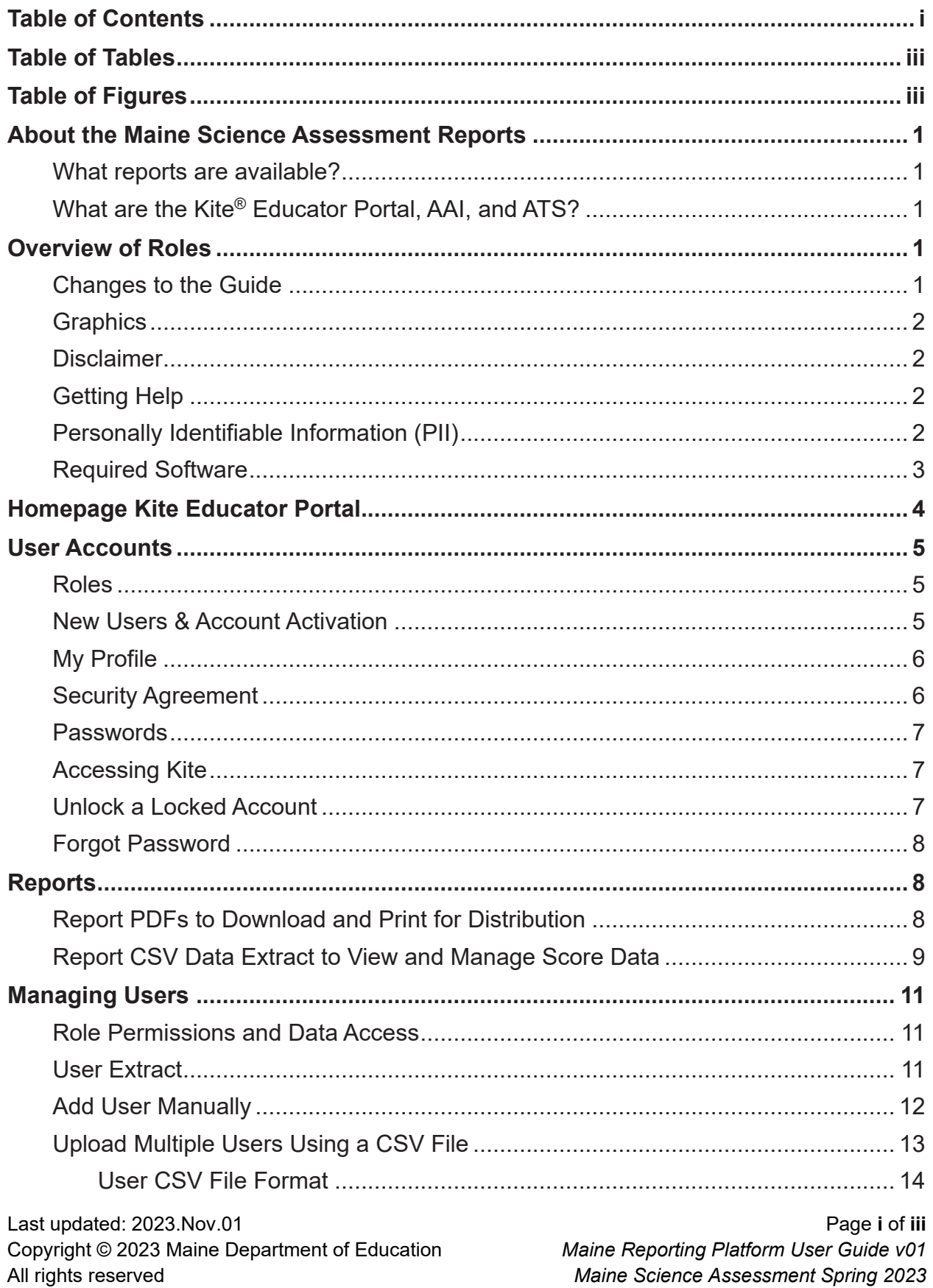

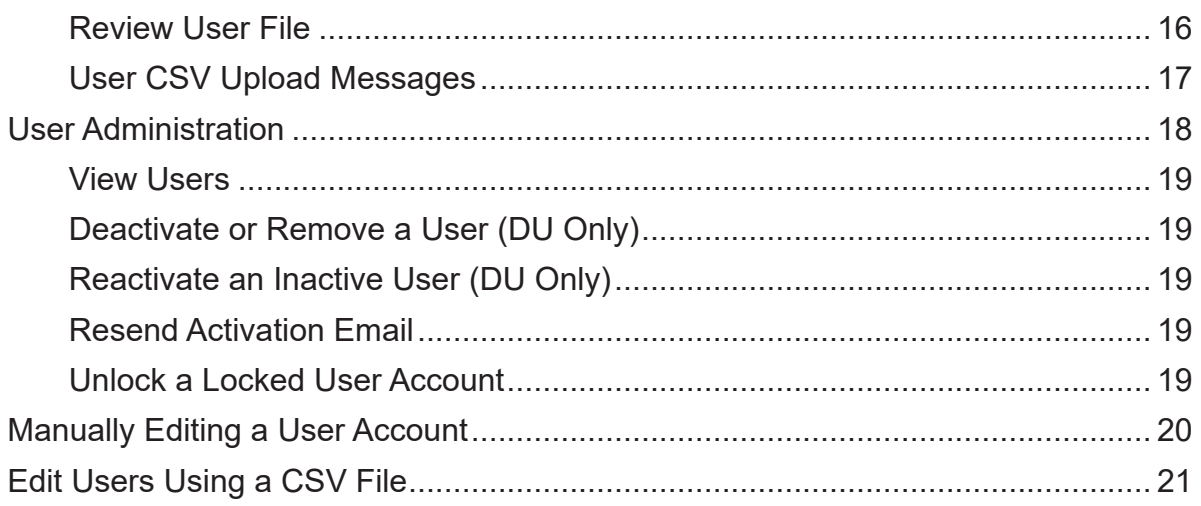

# <span id="page-3-0"></span>**Table of Tables**

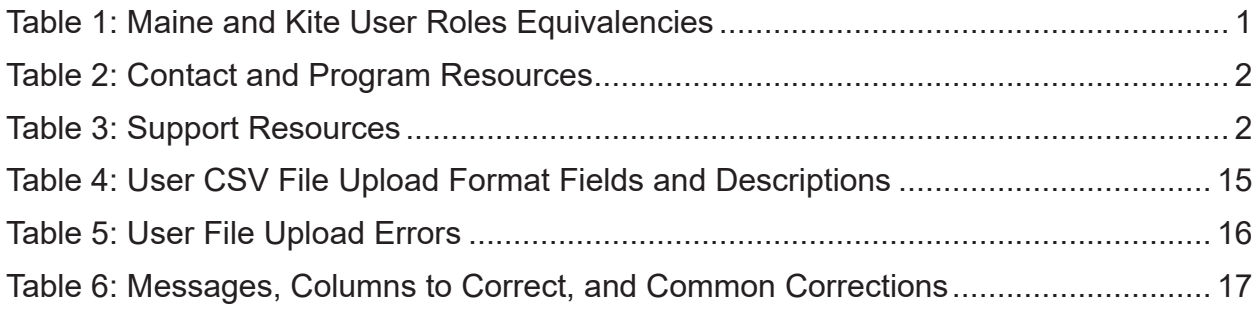

# <span id="page-3-1"></span>**Table of Figures**

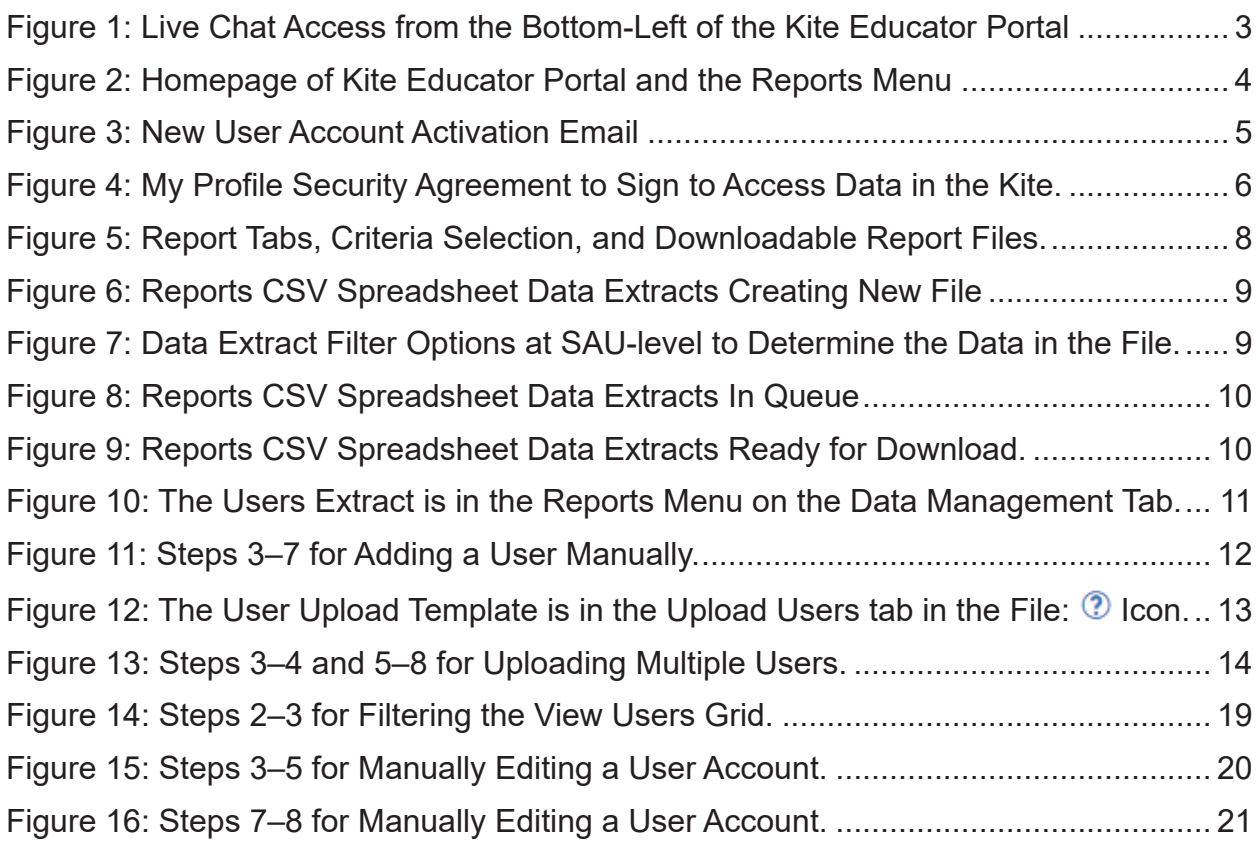

# <span id="page-4-0"></span>**About the Maine Science Assessment Reports**

# <span id="page-4-1"></span>**What reports are available?**

There are individual student reports, bundled individual student reports, school summary reports, and SAU summary reports. Additionally, you can access a CSV spreadsheet extract of student scores (known as a Student Score Data File or roster report). For a detailed understanding of the report layout, content, and guidance on interpretation, please refer to the [Score Interpretation Guide](https://mescience.zendesk.com/hc/en-us/articles/18667628657431).

# <span id="page-4-2"></span>**What are the Kite® Educator Portal, AAI, and ATS?**

The Kite® Suite assessment platform was created and is managed by Assessment and Technology Solutions (ATS), which is a center under the Achievement and Assessment Institute (AAI). AAI is a service and research entity with the School of Education and Human Sciences at the University of Kansas.

# <span id="page-4-3"></span>**Overview of Roles**

This manual serves as a resource for District Assessment Coordinators (DACs) and School Assessment Coordinators (SACs) to access the Maine Science Assessment reports within Kite*®*. It's important to note that DACs and SACs hold organizationscoped roles in Kite®.

#### <span id="page-4-5"></span>*Table 1: Maine and Kite User Roles Equivalencies*

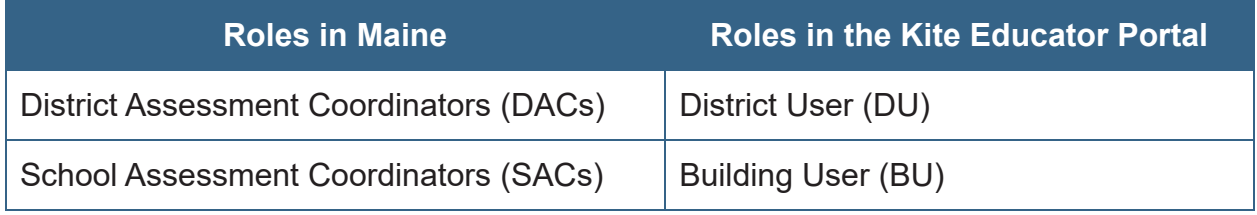

# <span id="page-4-4"></span>**Changes to the Guide**

[Table 2](#page-5-4) lists the changes made to this guide since the last major release of the documentation.

#### <span id="page-5-4"></span>*Table 2: Contact and Program Resources*

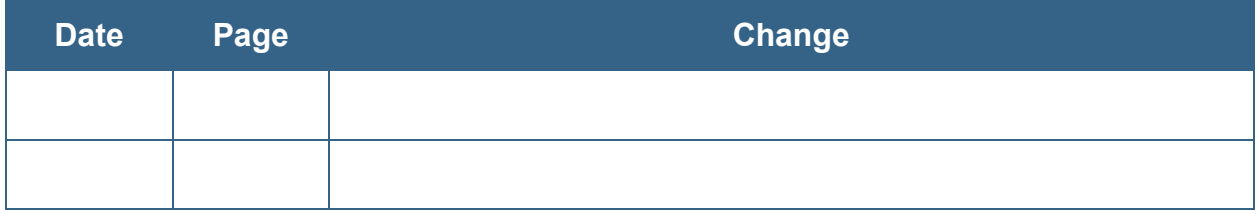

#### <span id="page-5-0"></span>**Graphics**

Every effort was made to ensure the graphics in this manual match what users will see. Expect some slight differences depending on the operating system used. Names and organizations shown are fictitious.

#### <span id="page-5-1"></span>**Disclaimer**

Kite® and the Kite logo are trademarks of The University of Kansas. All other trademarks referenced in this guide belong to their respective owners.

#### <span id="page-5-2"></span>**Getting Help**

The Kite Service Desk provides support to educators through phone calls, email, and live chat in Kite. The Service Desk is closed on weekends and the week between Christmas and New Year's Day. Contact the Kite Service Desk or view the program website using the methods listed [below](#page-5-5) in [Table 3](#page-5-5).

#### <span id="page-5-5"></span>*Table 3: Support Resources*

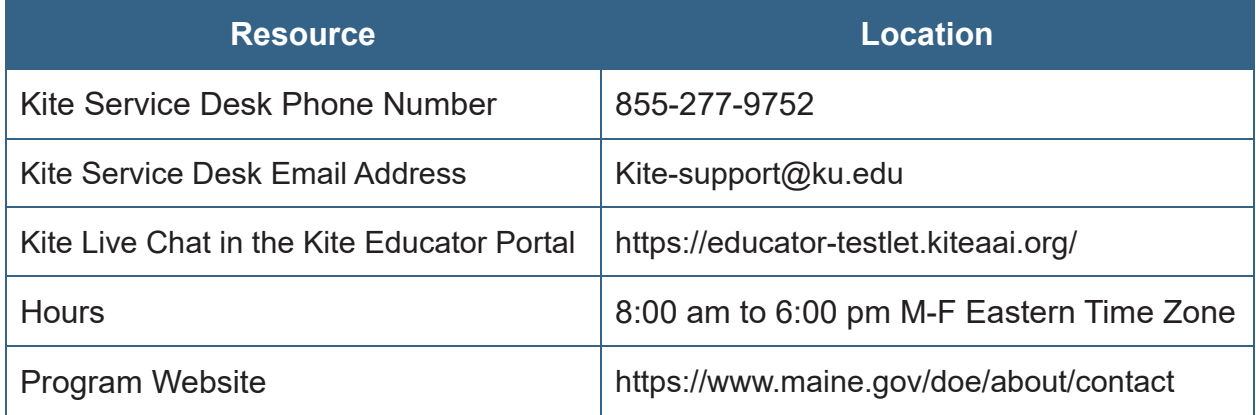

# <span id="page-5-3"></span>**Personally Identifiable Information (PII)**

Do not send any student's Personally Identifiable Information (PII) (e.g., first name, last name, date of birth, and social security) via email or Live Chat. This is a federal violation of the Family Education Rights and Privacy Act (FERPA). PII information may also include combinations of data such as a student ID and school name.

Do send the state student ID number (SSID) only and the error or concern you are reporting regarding the test taker.

*NOTE: Live Chat in Kite is available during regular business hours. See [Table 3:](#page-5-5)  [Support Resources](#page-5-5) on page [2](#page-5-5) for hours.*

<span id="page-6-1"></span>*Figure 1: Live Chat Access from the Bottom-Left of the Kite Educator Portal*

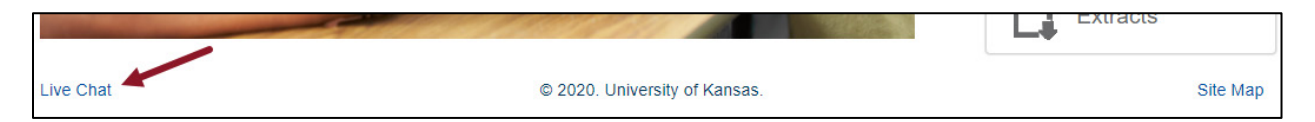

#### <span id="page-6-0"></span>**Required Software**

For optimal use of the Reporting Platform (Kite), ensure your machine meets the following requirements:

- a supported web browser (i.e., Mozilla Firefox, Google Chrome, Microsoft Edge, or Safari),
- a PDF viewer like Adobe Acrobat, and
- a spreadsheet program such as Microsoft Excel for creating and working with comma-separated values (CSV) files.

# <span id="page-7-0"></span>**Homepage Kite Educator Portal**

The section provides a description of the homepage and features available to District Assessment Coordinators (DAC) and School Assessment Coordinators (SAC), referred to as District Users (DU) and Building Users (BU) within the Kite Educator Portal reporting platform.

<span id="page-7-1"></span>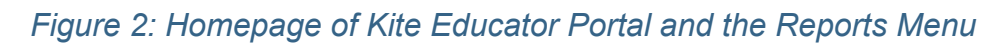

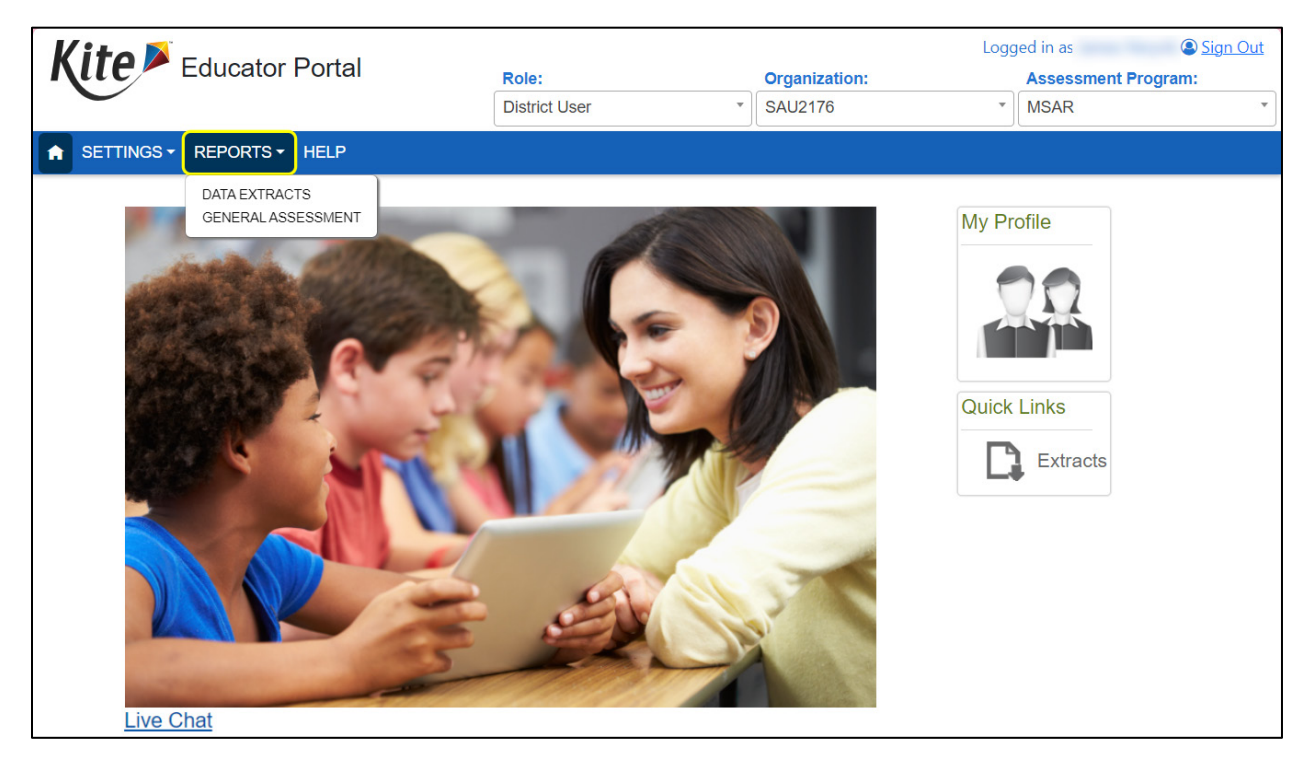

- 1. Login Name: The Username displays in the upper right after the phrase "Logged in as."
- 2. Login Role, Organization, and Assessment Program: A user's role, organization, and assessment program appear in three drop-down menus under Username. If a user has more than one role, use the drop-down to switch.
- 3. Menus: The menus that are displayed on the homepage vary by role. The menus include:
	- a. Home return to the homepage
	- b. Settings view users (DU and BU), add users (DU) and upload users (DU)
	- c. Reports access assessment reports (PDFs) and data extracts (CSV files)
	- d. Help view frequently asked questions (FAQs) and testing resources
- 4. My Profile: The My Profile section of the home page contains a button used to reach the My Profile window, where you can update your displayed name, change your password, and view information about security.
- 5. Quick Links: The Quick Links section of the homepage allows you to access several areas of the system quickly.
- 6. Live Chat: The Live Chat link in the footer allows users to contact a Kite Service Desk representative using the chat feature instead of by phone or email.

# <span id="page-8-0"></span>**User Accounts**

User accounts within the Kite Educator Portal reporting platform can be created and modified in two ways: through manual adjustments made to individual user accounts on screen or by uploading a CSV template for bulk modifications.

#### <span id="page-8-1"></span>**Roles**

The DAC (DU) and SAC (BU) serve as the primary liaisons with the local or state education agencies and Kite.

# <span id="page-8-2"></span>**New Users & Account Activation**

User accounts are created by a user with a higher level of access than the account created. New users receive an email to register their account and set a password. The email activation link expires in 20 days.

#### <span id="page-8-3"></span>*Figure 3: New User Account Activation Email*

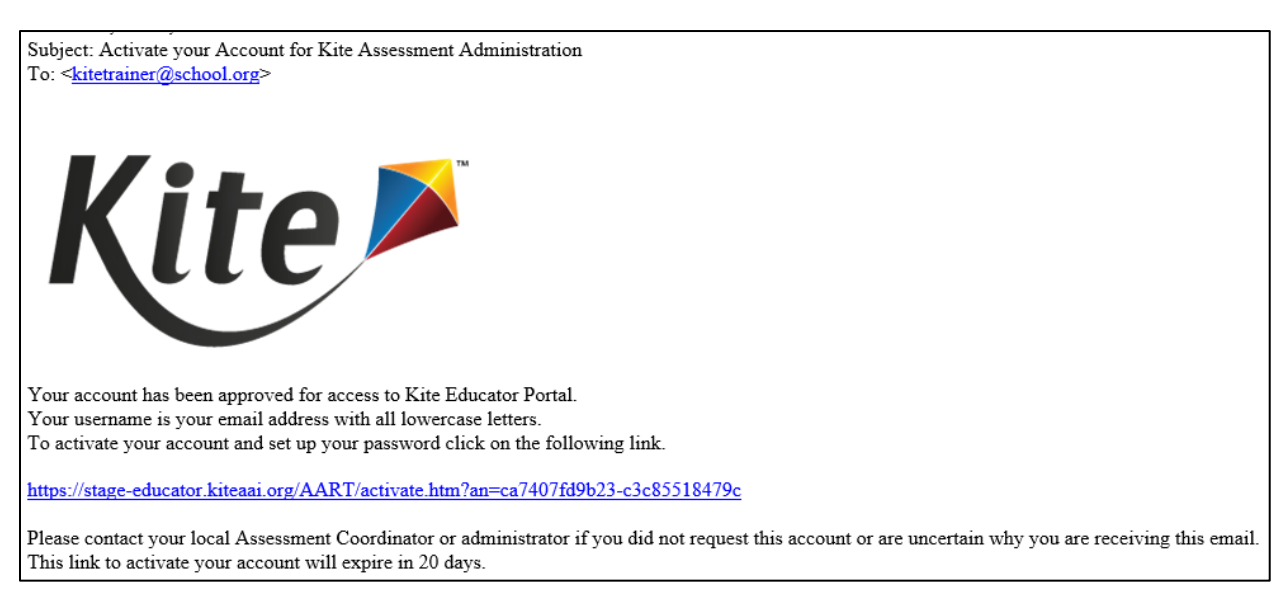

#### <span id="page-9-0"></span>**My Profile**

Users can modify their own account and sign a security agreement from the My Account quick link on the Kite home page. Use the tabs to complete the following:

- 1. Change display name.
- 2. Change password.
- 3. Change default role.
- 4. Read and respond to the security agreement.
- 5. Review the renewal and expiration dates of the security agreement.

#### <span id="page-9-2"></span>*Figure 4: My Profile Security Agreement to Sign to Access Data in the Kite.*

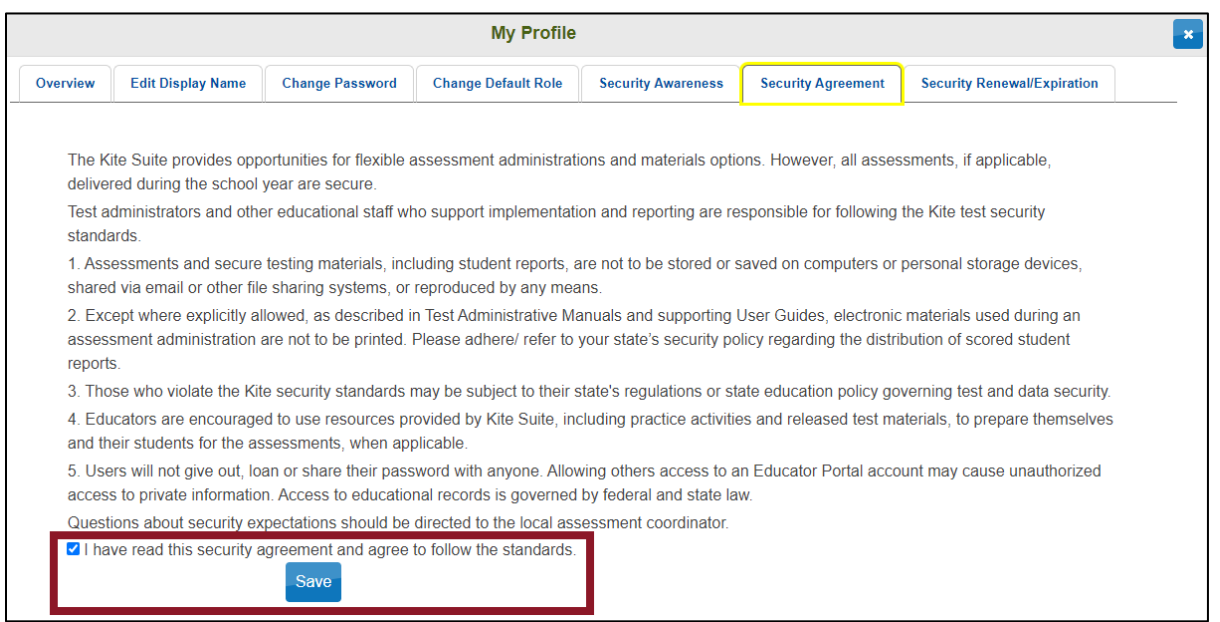

*NOTE: Each time you log in to Kite, you will log in with your default role. If you have multiple roles in Kite, you can change your default role in the Change Default Role tab.*

#### <span id="page-9-1"></span>**Security Agreement**

Before accessing Kite, users must read and agree to the security agreement. It expires each year at the end of July and must be renewed in Kite.

- 1. Log in to Kite for the first time, and the Security Agreement shows automatically.
- 2. Read the security agreement.
- 3. Select "I have read this security agreement and agree to follow the standards."
- 4. Select "Save."

#### <span id="page-10-0"></span>**Passwords**

Passwords expire every 180 days and cannot be reused within 365 days. Passwords must meet the following guidelines:

- Eight to thirty-two (8-32) characters in length
- At least one special character
- At least one uppercase letter
- At least one lowercase letter
- At least one number

# <span id="page-10-1"></span>**Accessing Kite**

To log in to Kite, perform the following steps.

- 1. Open a supported web browser.
- 2. Navigate to the Kite URL shown in [Table 2: Contact and Program Resources.](#page-5-4)
- 3. In the USERNAME field, type your username (your email address).
- 4. In the PASSWORD field, type your password. Passwords are case-sensitive.
- 5. Select "Sign In".

*NOTE: After five (5) unsuccessful login attempts, an account becomes locked.*

# <span id="page-10-2"></span>**Unlock a Locked Account**

A District User (DU)—DAC can unlock the account of another District User (DU) or a Building User (BU)—SAC account. A Building User (BU)—SAC has the capability to unlock the account of another Building User (BU)—SAC. In cases where an SAU has only one (1) District User—DAC, please reach out to the Kite Service Desk for assistance in unlocking the account.

- 1. Select "Settings" > "Users" > "View Users".
- 2. Select the user with the locked account showing in the "Account Locked" column.
- 3. Select the "Unlock" button.
- 4. Select "Ok."

*NOTE: Once unlocked, Kite does NOT notify the user that Forgot Password, or 5 more login attempts may be used.*

#### <span id="page-11-0"></span>**Forgot Password**

- 1. Select the "Forgot Password?" link next to the "Sign In" button.
- 2. Enter a username in the space provided and select "Submit" to receive a reset password email.

*NOTE: A DU or BU can request a password reset on a user's behalf by following the steps above with the user's email.*

# <span id="page-11-1"></span>**Reports**

#### <span id="page-11-2"></span>**Report PDFs to Download and Print for Distribution**

The reports within Kite are generated once the Summative assessment window ends, and the scores have been processed and recorded. SAU-level users have access to a variety of PDF reports, including Student (Individual), Students (Bundled), School Summary, and SAU Summary. School-level users have access to the Student (Individual), Students (Bundled), and School Summary PDF reports.

To download a PDF report, please follow these steps.

- 1. Select "Reports."
- 2. Select "General Assessment."
- 3. Select a report type tab—Student (individual), Students (Bundled), School Summary, or SAU Summary (SAU accounts only).
- 4. Select report criteria, and the corresponding report links will be displayed.
- 5. Select a link to download the file.

#### <span id="page-11-3"></span>*Figure 5: Report Tabs, Criteria Selection, and Downloadable Report Files.*

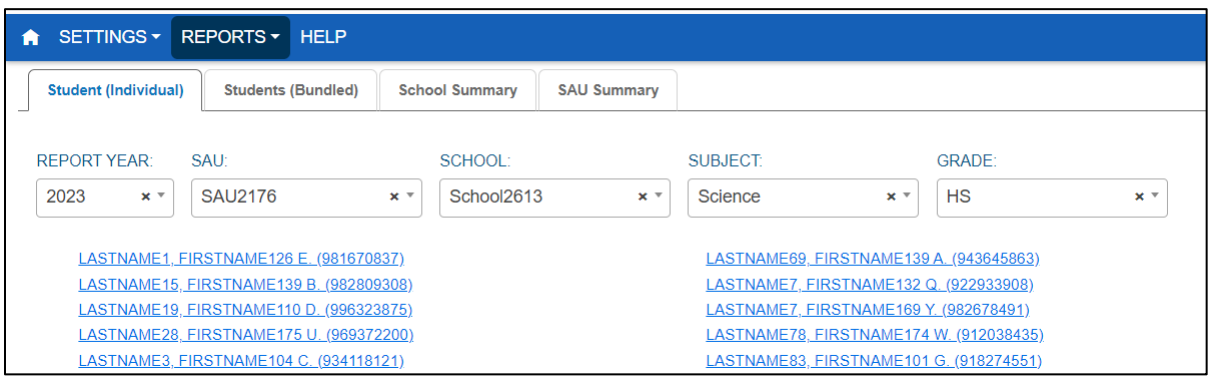

#### <span id="page-12-0"></span>**Report CSV Data Extract to View and Manage Score Data**

To download a CSV roster report, please follow these steps and refer to the accompanying figures for additional context.

- 1. Select "Reports."
- 2. Select "Data Extracts."
- 3. Select the "New File" button.

<span id="page-12-1"></span>*Figure 6: Reports CSV Spreadsheet Data Extracts Creating New File*

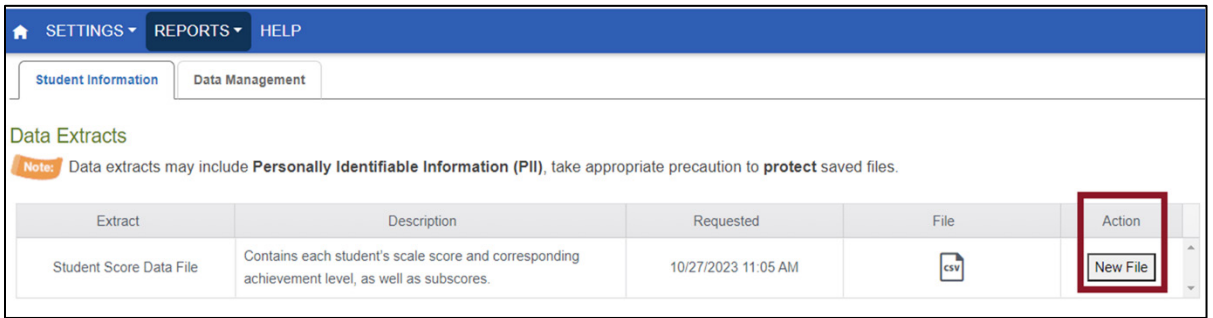

4. Select report criteria, and then select "Ok."

<span id="page-12-2"></span>*Figure 7: Data Extract Filter Options at SAU-level to Determine the Data in the File.*

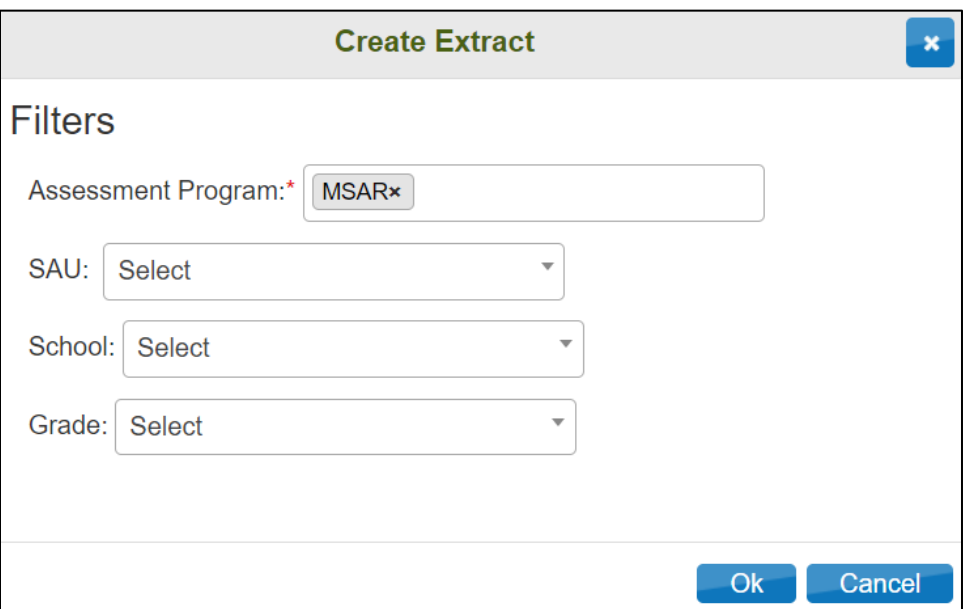

5. Please wait briefly while the file is being generated. Note the "In Queue" status.

<span id="page-13-0"></span>*Figure 8: Reports CSV Spreadsheet Data Extracts In Queue*

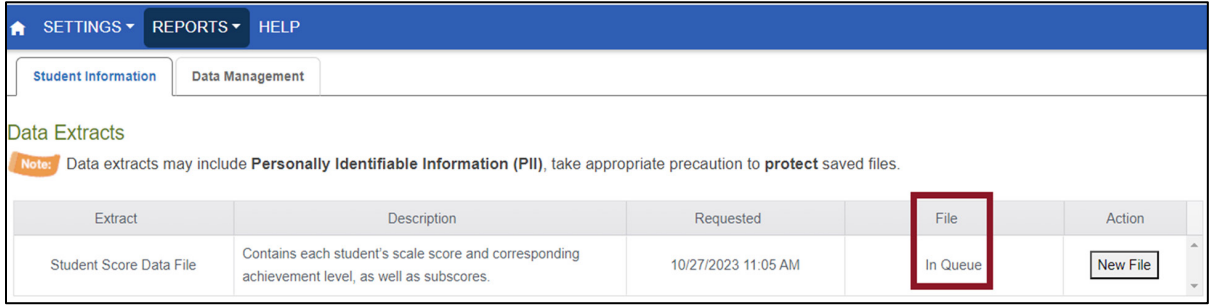

6. Select the CSV icon  $\overline{\text{csv}}$  in the grid to download the file.

<span id="page-13-1"></span>*Figure 9: Reports CSV Spreadsheet Data Extracts Ready for Download.* 

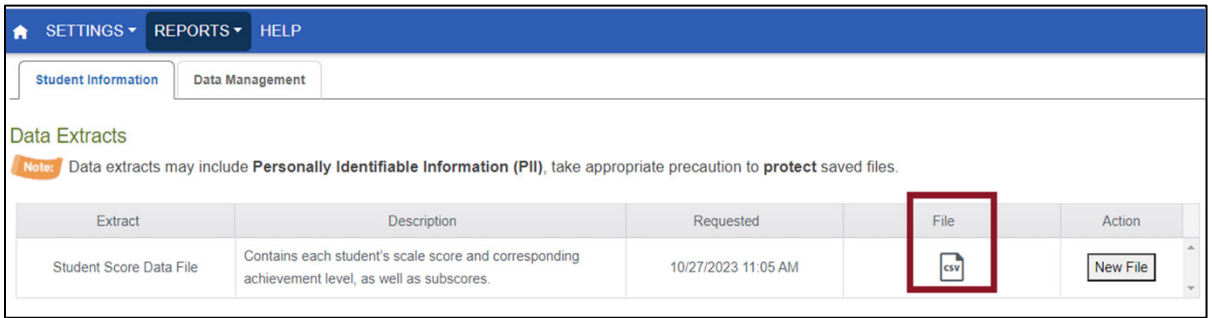

# <span id="page-14-0"></span>**Managing Users**

Information can be created or edited in Kite either by making individual user changes on screens or by uploading information using a CSV template.

# <span id="page-14-1"></span>**Role Permissions and Data Access**

Kite roles define a user's access level to data and specific functions within the system. The role and organization of a user jointly determine the data/information and tasks accessible to that user. The following roles are available:

- District User (DU)—District Assessment Coordinator (DAC)
	- o A District User (DU) can access individual student reports, bundled individual student reports, school summary reports, and the SAU's summary report.
	- o Additionally, a DU can add new District User (DU) and Building User (BU) accounts, deactivate and reactivate users, and resend activation emails.
- Building User (BU)—School Assessment Coordinator (SAC)
	- o A Building User (BU) can access individual student reports, bundled individual student reports, and the school's summary report.
	- o However, it's important to note that a BU cannot add, deactivate, or activate a user. They can resend activation emails and unlock accounts for BUs.

# <span id="page-14-2"></span>**User Extract**

To download a User Extract, please follow these steps and refer to the accompanying figures for additional context.

- 1. Select "Reports."
- 2. Select "Data Extracts."
- 3. Select the "Data Management" tab.
- 4. Select the "New File" button and filter as needed.

<span id="page-14-3"></span>*Figure 10: The Users Extract is in the Reports Menu on the Data Management Tab.*

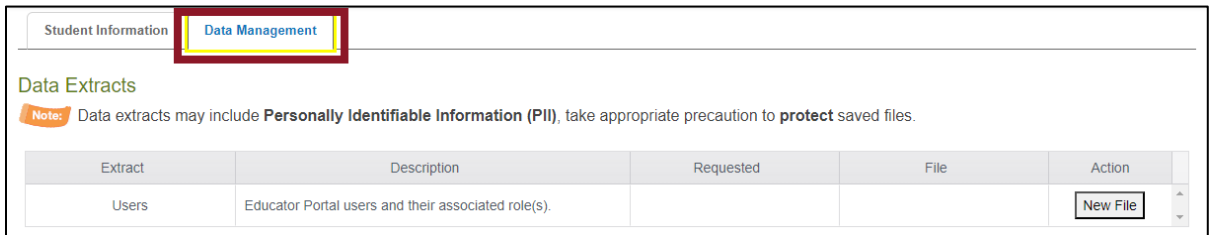

#### <span id="page-15-0"></span>**Add User Manually**

Follow these steps to add a user manually.

- 1. Select "Settings."
- 2. Select "Users."
- 3. Select the "Add User" tab.
- 4. Enter the user's first name, last name, and email address. *NOTE: The Educator Identifier field is not used for the DU and BU account levels.*
- 5. Choose the appropriate organization and role for the new user. *NOTE: Only select DU or BU. Do not select any other roles.*
- 6. Select "Add." The table will populate below. *NOTE: If adding more than one role to a user's account, repeat steps 5 and 6.*
- 7. Select "Save."

#### <span id="page-15-1"></span>*Figure 11: Steps 3–7 for Adding a User Manually.*

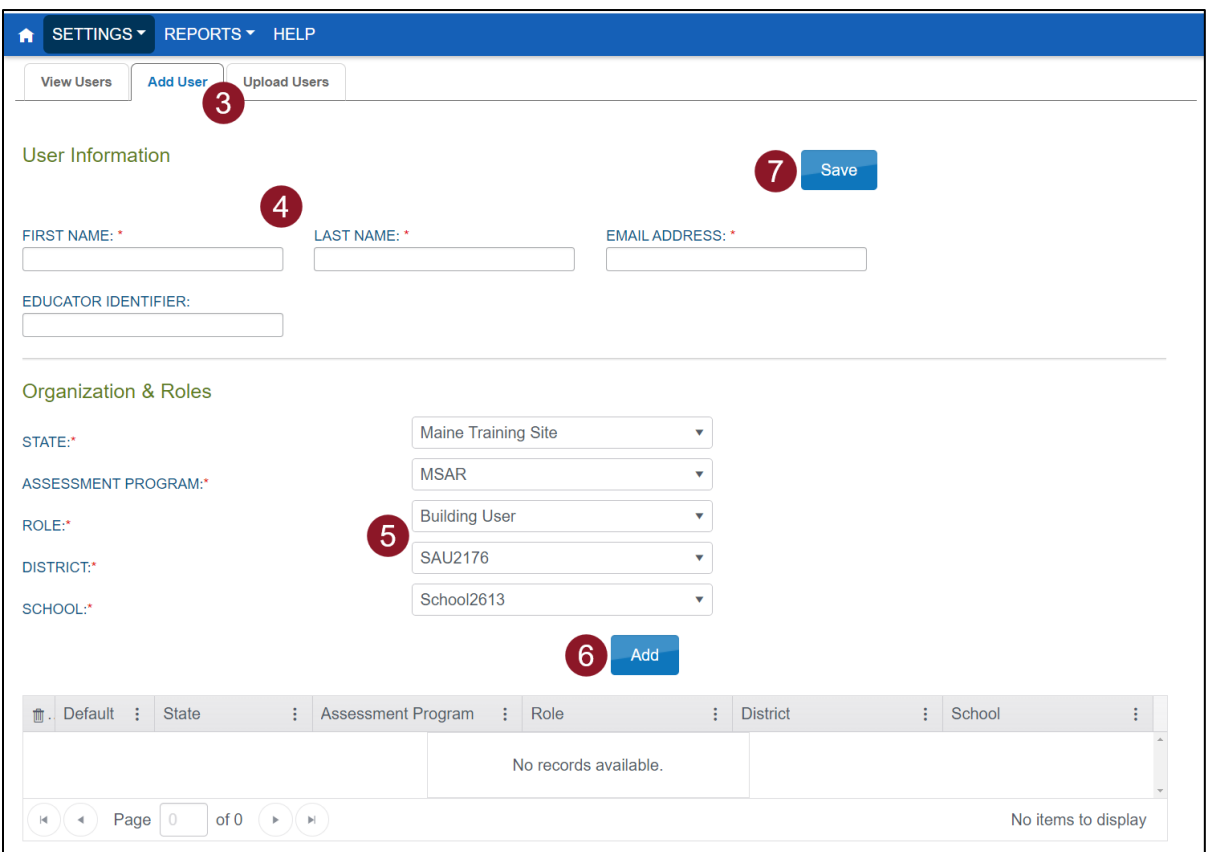

# <span id="page-16-0"></span>**Upload Multiple Users Using a CSV File**

The user upload function in Kite serves to either create new user profiles or update existing ones. Additionally, it allows for the assignment of up to two roles to each user, with at least one role being mandatory.

In the "Upload Users" tab within Kite, you'll find a downloadable CSV file template; see the steps below for how and where to download that template. You'll need to populate this template using software like Microsoft Excel, Apple Numbers, Google Sheets, etc., independently from Kite. Refer to [Table 4](#page-18-0) on page [15](#page-18-0) for template field specs. You have the flexibility to include all user types, whether they are district or building users.

*Please note that user capabilities are defined and restricted by the role assigned, as outlined in the '[Role Permissions](#page-14-1) and Data Access' section [on page 11](#page-14-1).* 

To download the User Upload Template, follow these steps.

- 1. Select "Settings."
- 2. Select "Users."
- 3. Select the "Upload Users" tab.
- 4. Select the question mark  $\Omega$  above the "Select File" button.
- 5. In the pop-up balloon, select the "User Upload Template" link to download the template to your local machine.

<span id="page-16-1"></span>*Figure 12: The User Upload Template is in the Upload Users tab in the File:* <sup>1</sup> Icon.

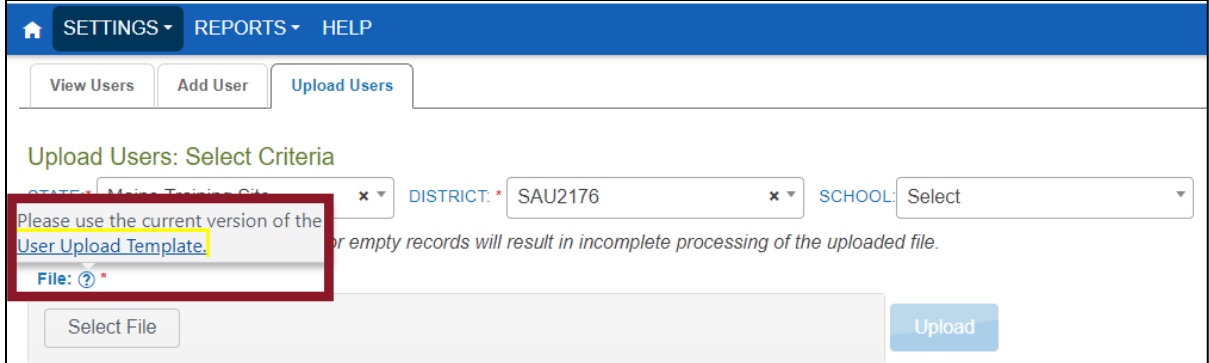

To upload multiple users using a CSV file, follow these steps.

- 1. Select "Settings."
- 2. Select "Users."
- 3. Select the "Upload Users" tab.
- 4. Select the organization information. *NOTE: Fields marked with a red asterisk are required.*
- 5. In the File field, choose "Select File."
- 6. Select the appropriate CSV file from your computer.
- 7. Select "Open."
- 8. Select "Upload."

#### <span id="page-17-1"></span>*Figure 13: Steps 3–4 and 5–8 for Uploading Multiple Users.*

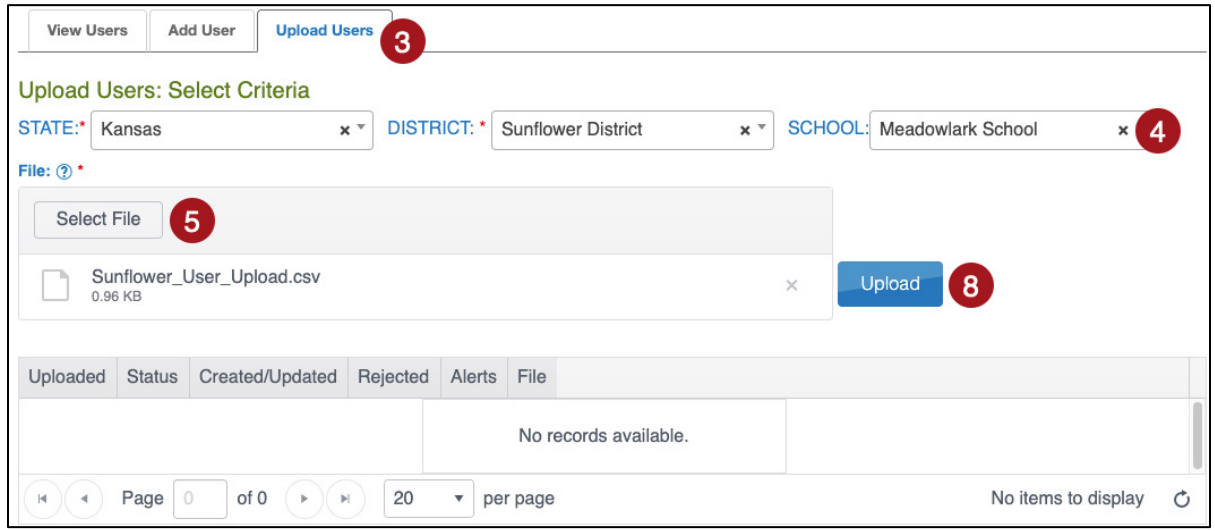

*NOTE: User accounts will remain in a "Pending" status until the user responds to the activation email.*

#### <span id="page-17-0"></span>**User CSV File Format**

All column headings must be maintained in their designated placement and order within the file. The "CSV Col" column serves to assist you in organizing your CSV file. For further details, refer to [Table 4](#page-18-0) on page [15.](#page-18-0)

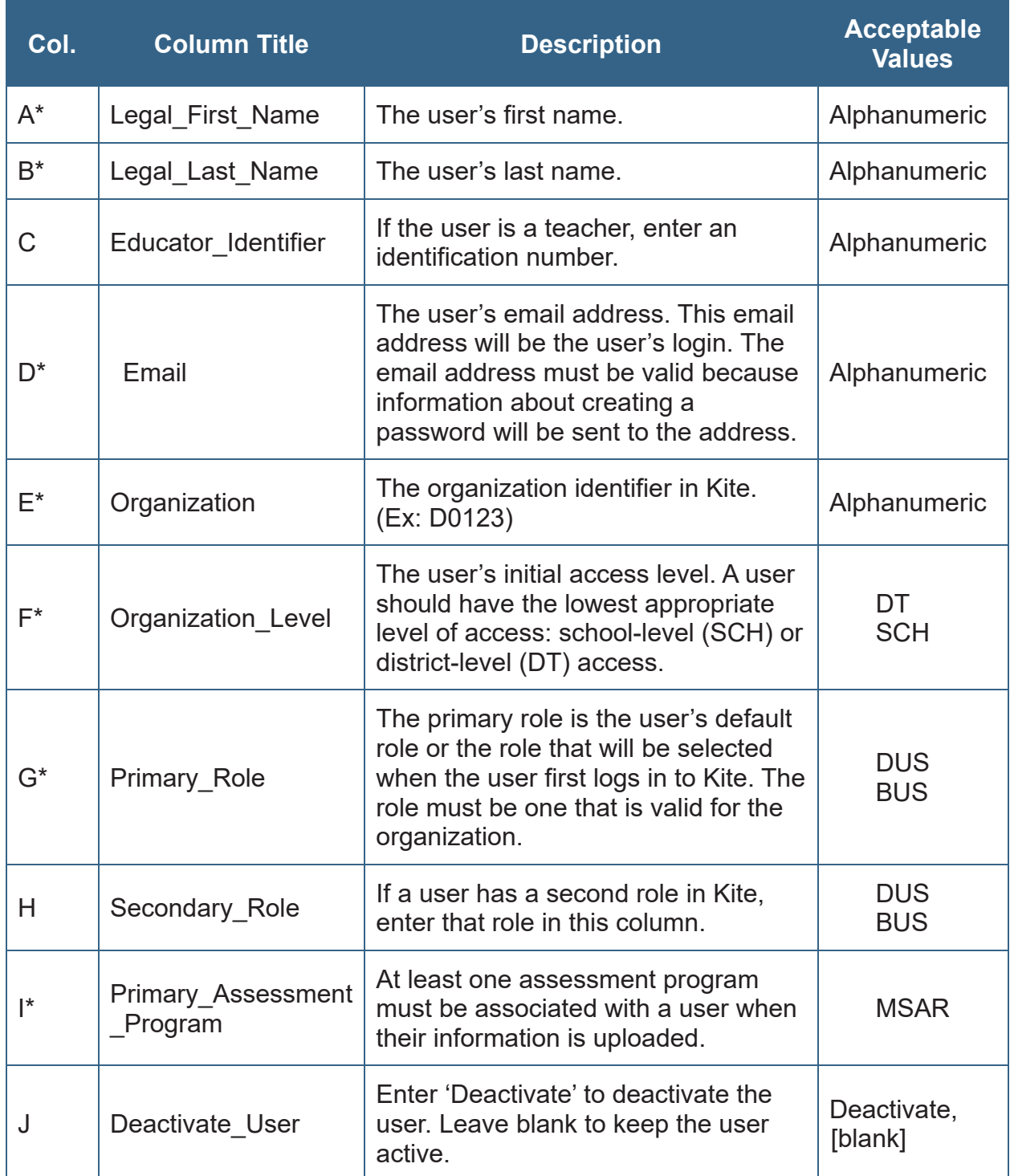

#### <span id="page-18-0"></span>*Table 4: User CSV File Upload Format Fields and Descriptions*

\*Indicates this field is required.

#### <span id="page-19-0"></span>**Review User File**

Verify the status of the uploaded file and compare it against the table below.

<span id="page-19-1"></span>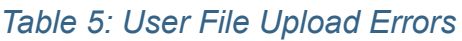

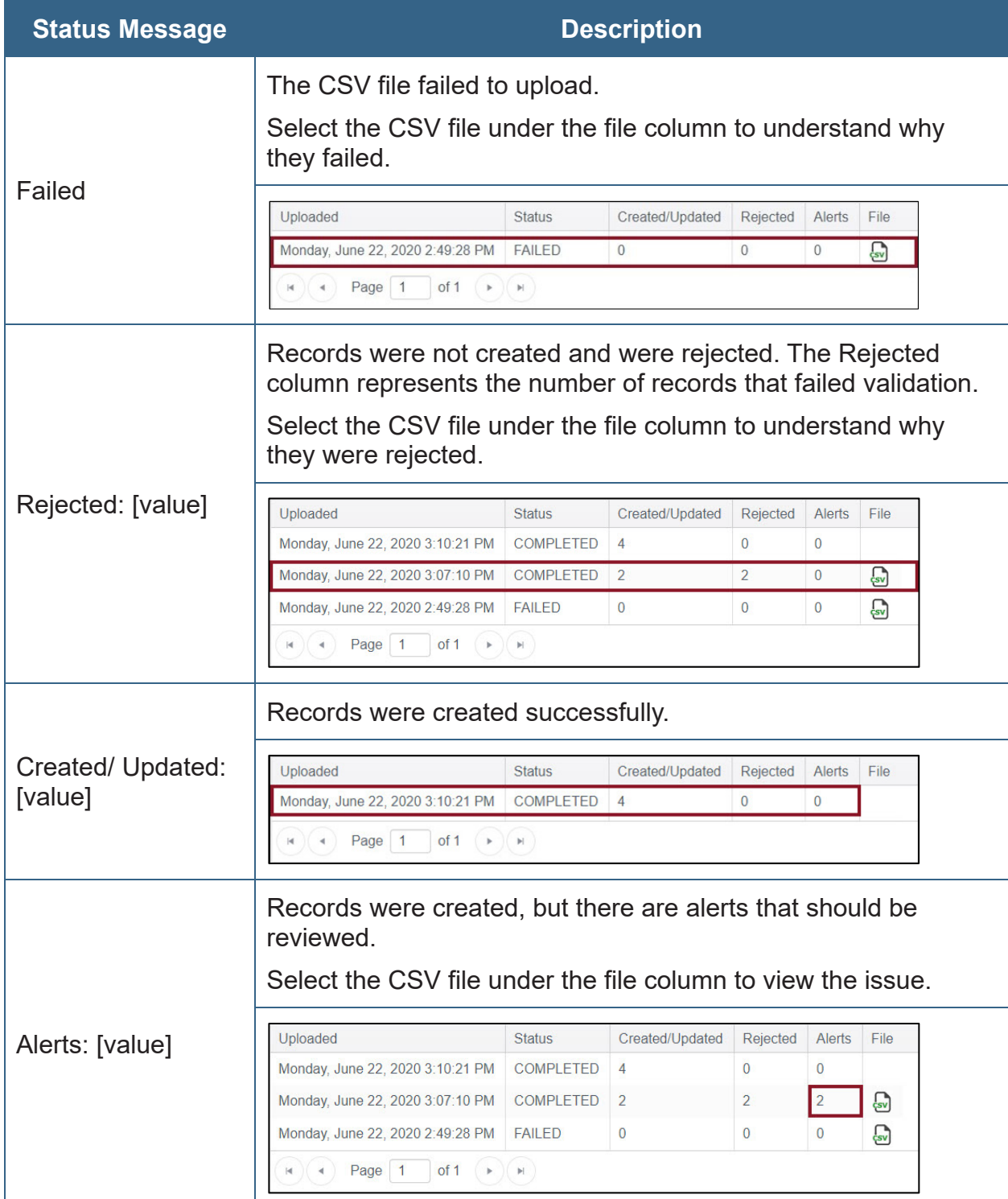

#### <span id="page-20-0"></span>**User CSV Upload Messages**

If you encounter an error message following your upload, please consult [Table 6](#page-20-1) [below](#page-20-1) to identify the column heading (field) responsible for generating the message and find the most common solution to rectify it. If the provided solution does not resolve the issue, do not hesitate to contact the Service Desk at the number provided in [Table 3:](#page-5-5)  [Support Resources](#page-5-5) on page [2](#page-5-5).

Note that any information enclosed in brackets ([ ]) is tailored to your specific upload, testing program, or state and will be displayed within the brackets.

Keep in mind that our messages undergo continuous review and updates, so some variation from the messages listed below is to be expected. [Table 6](#page-20-1) [below](#page-20-1) is organized alphabetically based on the "Column to Correct" column, which may not necessarily align with the order of the columns in the template.

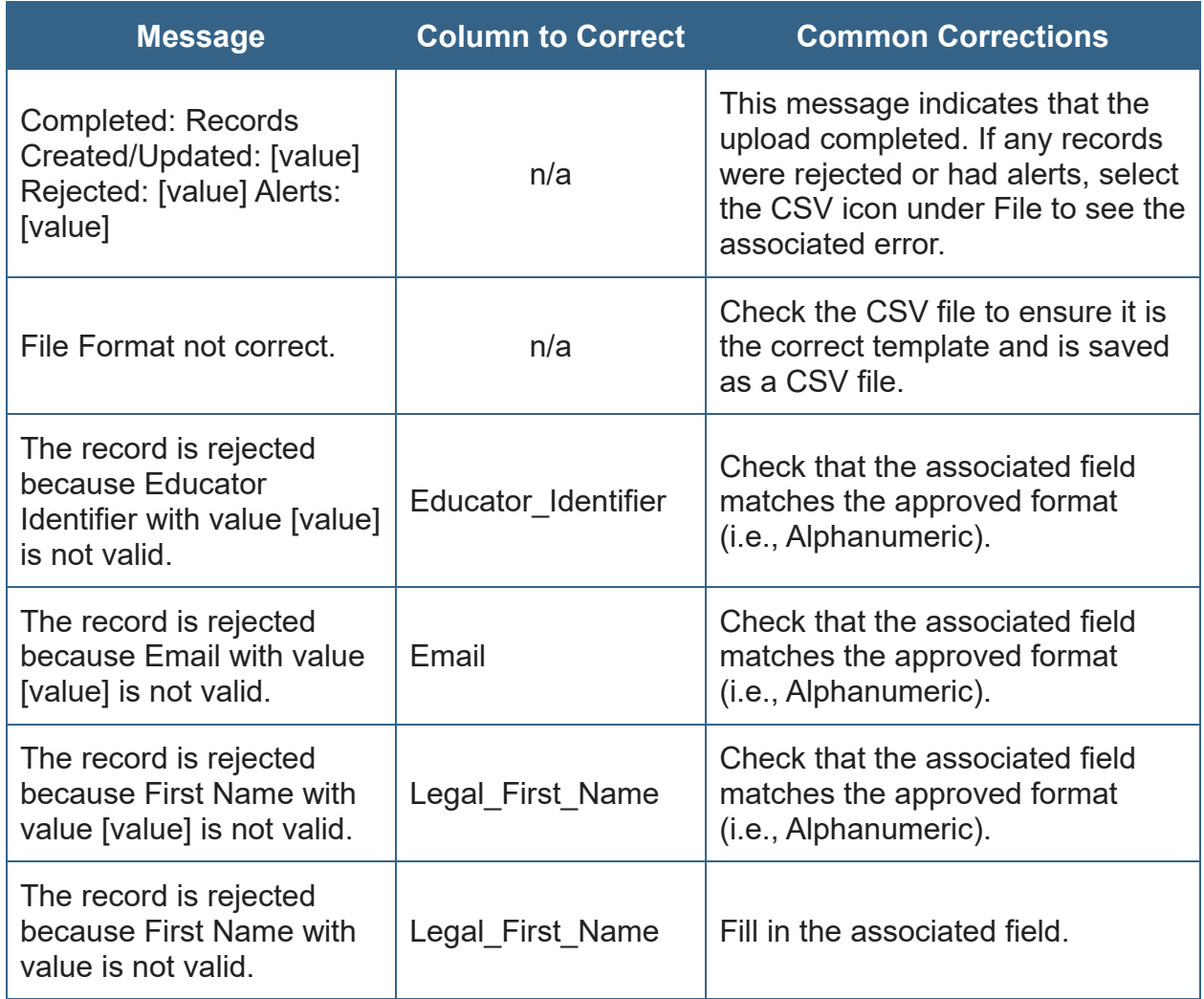

#### <span id="page-20-1"></span>*Table 6: Messages, Columns to Correct, and Common Corrections*

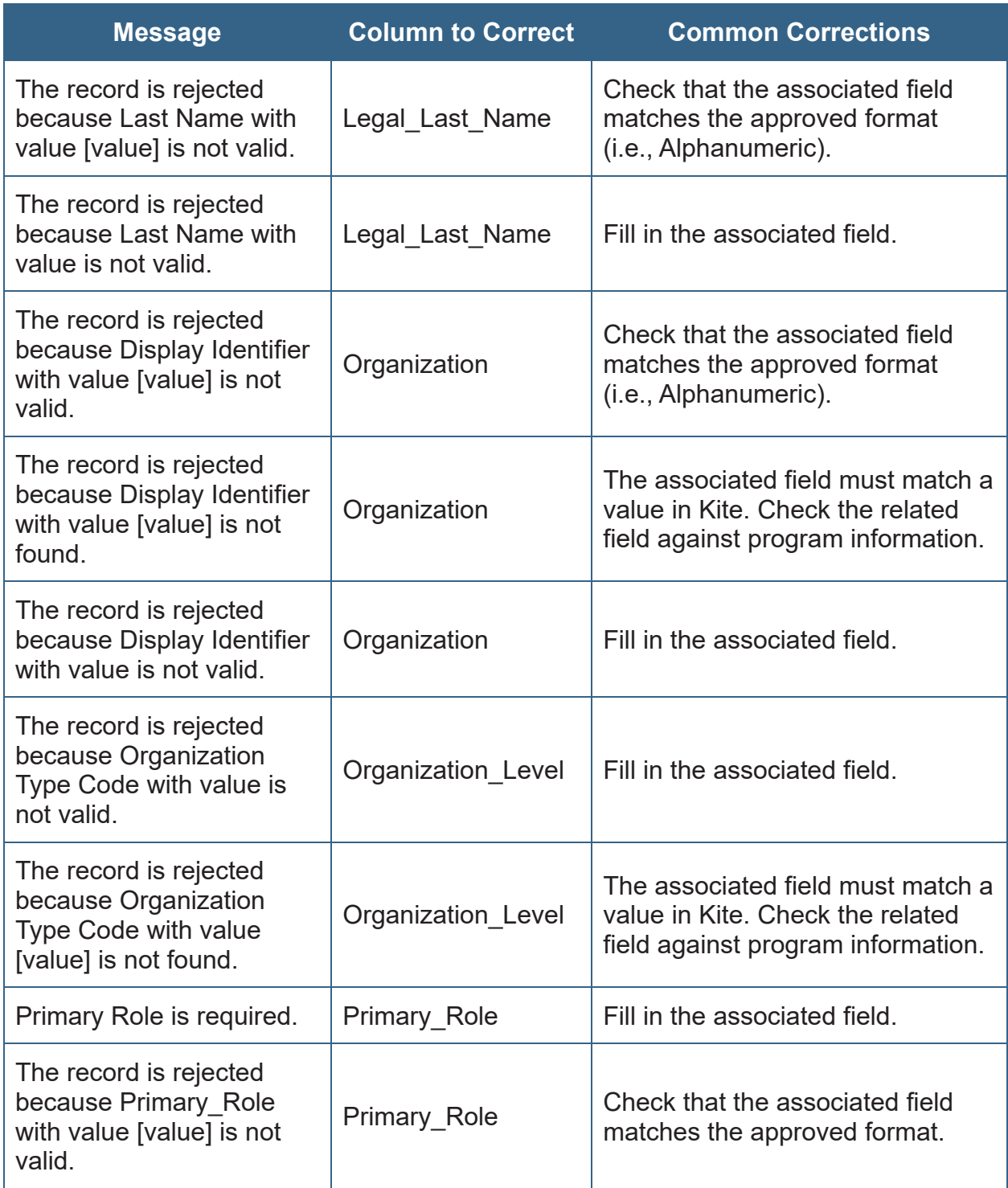

# <span id="page-21-0"></span>**User Administration**

District Users (DUs—DACs) and Building Users (BUs—SACs) responsible for data management have the ability to perform various actions with user accounts. These actions can be accessed through the "View Users" tab and grid in Kite.

Last updated: 2023.Nov.01 Page **18** of **21** Copyright © 2023 Maine Department of Education *Maine Score Interpretation Guide* All rights reserved *Maine Science Assessment Spring 2023*

#### <span id="page-22-0"></span>**View Users**

- 1. Select "Settings" > "Users" > "View Users."
- 2. Select any drop-down filters necessary.
- 3. Select "Search."

#### <span id="page-22-5"></span>*Figure 14: Steps 2–3 for Filtering the View Users Grid.*

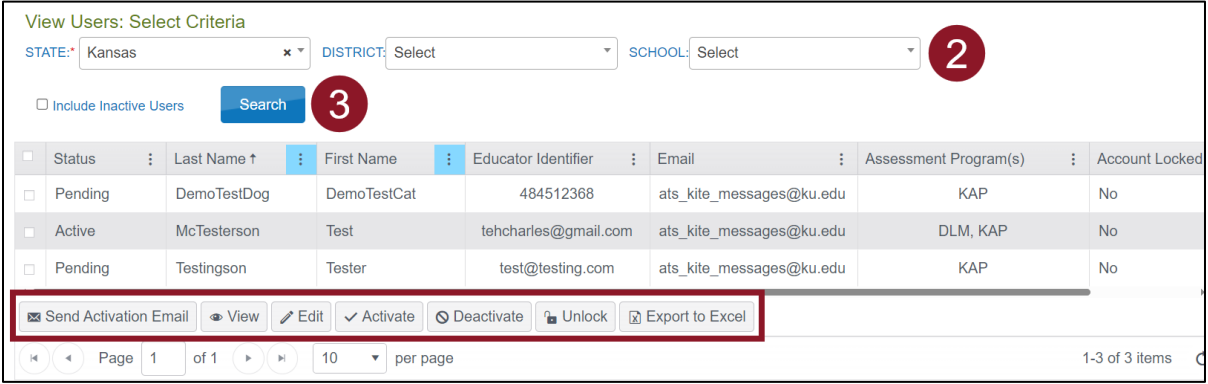

*NOTE: You will see inactive users only when you check the "Include Inactive Users" box.*

#### <span id="page-22-1"></span>**Deactivate or Remove a User (DU Only)**

Select the user, then select "Deactivate" or "Remove."

*NOTE: ONLY USE REMOVE TO REMOVE A USER PERMANENTLY. Removed users do not appear in grids or extracts. Only a Kite Service Desk agent or the state can recover removed users.* 

*NOTE: You can deactivate Users through the User Upload.*

#### <span id="page-22-2"></span>**Reactivate an Inactive User (DU Only)**

Inactive users will only be visible when you check the "Include Inactive Users" box. To activate an inactive user, select the user and select "Activate."

#### <span id="page-22-3"></span>**Resend Activation Email**

Select the user, then select the "Send Activation Email" button.

#### <span id="page-22-4"></span>**Unlock a Locked User Account**

Select the user, then select "Unlock."

*NOTE: once unlocked, Kite does NOT notify the user that Forgot Password or 5 more login attempts may be used.*

#### <span id="page-23-0"></span>**Manually Editing a User Account**

To edit a user's information, such as their first name, last name, email, and educator ID, or to add/remove any roles and organizations, follow these steps.

- 1. Select the user from the table that you wish to modify.
- 2. Select the "Edit" button.
- 3. On the Edit User screen, edit the applicable user information.
- 4. Select the Role and then Organization (District & School) drop-down fields to add a role and organization.
- 5. Select "Add." Kite will display the user's new role/organization in the table below the "Add" button.
- 6. Select "Save."

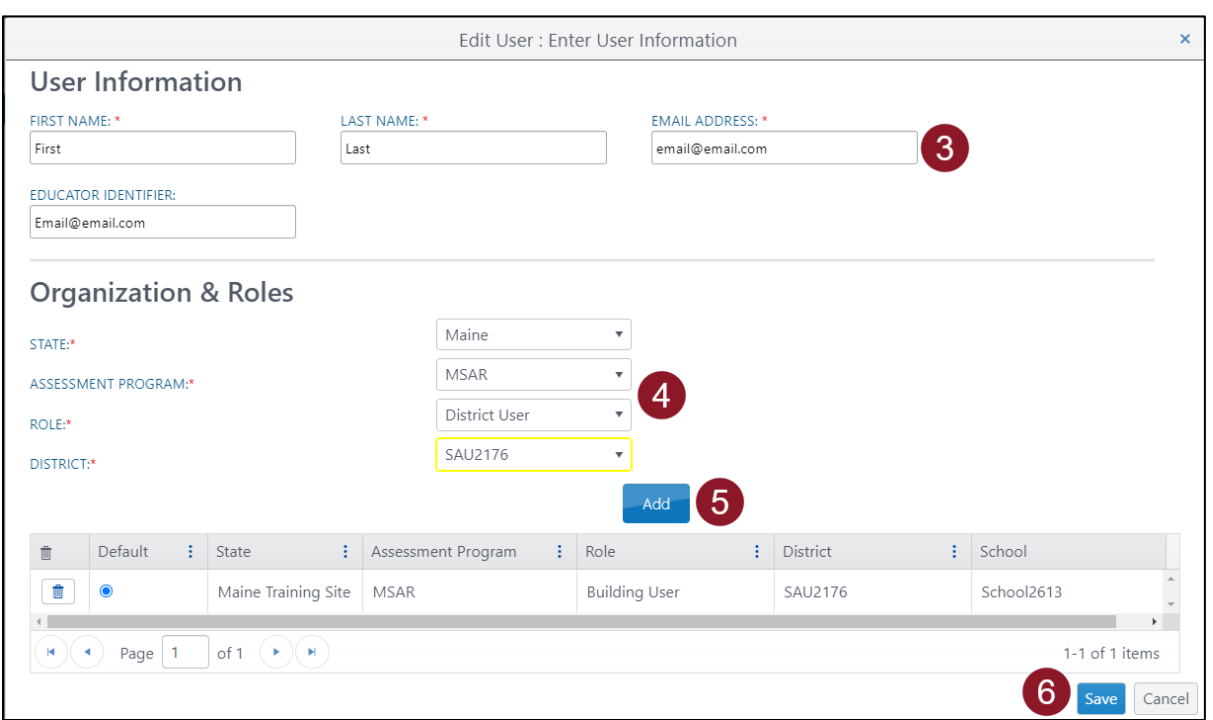

#### <span id="page-23-1"></span>*Figure 15: Steps 3–5 for Manually Editing a User Account.*

- 7. Select the "trash" icon next to the desired row in the Organization & Roles table to remove an organization or role from a user's account. *NOTE: When removing a role, you may have to specify a new Default role for the user.*
- 8. When you have finished making changes, select "Save."

| $\blacksquare$                              | Default | ÷ | ÷<br>State | <b>Assessment Program</b> | ÷ | ÷<br>Role            | <b>District</b>           | School                           |
|---------------------------------------------|---------|---|------------|---------------------------|---|----------------------|---------------------------|----------------------------------|
|                                             |         |   | Kansas     | Testlet                   |   | <b>Building User</b> | <b>Sunflower District</b> | Buffalo Schoo                    |
| $\blacksquare$                              | $\circ$ |   | Kansas     | <b>Testlet</b>            |   | <b>Building User</b> | <b>Sunflower District</b> | Meadowlark !                     |
| Ŵ                                           | $\circ$ |   | Kansas     | <b>Testlet</b>            |   | Teacher              | <b>Sunflower District</b> | Buffalo Schor                    |
| $\blacksquare$                              | $\circ$ |   | Kansas     | <b>Testlet</b>            |   | Teacher              | <b>Sunflower District</b> | Meadowlark !                     |
| of 1<br>Page<br>$\mathbf{1}$<br>Ħ<br>к<br>8 |         |   |            |                           |   |                      |                           | 1-4 of 4 items<br>Cancel<br>Save |

<span id="page-24-1"></span>*Figure 16: Steps 7–8 for Manually Editing a User Account.* 

# <span id="page-24-0"></span>**Edit Users Using a CSV File**

The 'User\_Upload\_Template.csv' file can also be used to edit by overwriting any user data field (data contained in the upload file will overwrite the existing data in Kite), except the email address. Refer to [Table 4: User CSV File Upload Format Fields and](#page-18-0)  [Descriptions](#page-18-0) on page [15](#page-18-0) for field values available to fill these additional required fields.

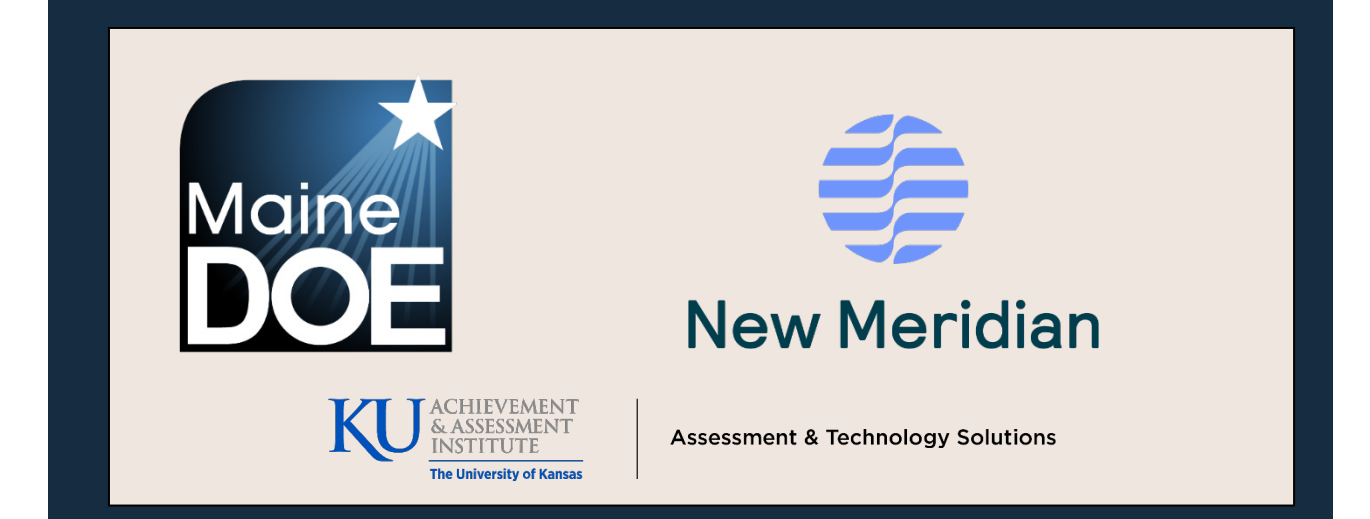

# Maine Science Assessment